# Les tutos

# Utiliser BigBlueButton

## **Généralités**

Dans BigBlueButton, les utilisateurs peuvent participer selon deux modes : **participant ou modérateur.**

En tant que **participant**, l'utilisateur peut discuter, partager sa caméra web, « lever » la main et bavarder avec d'autres utilisateurs.

En plus de ces options, un utilisateur **modérateur** peut mettre en sourdine, bannir d'une séance et surtout donner le contrôle de la présentation aux autres utilisateurs. En effet le présentateur peut mettre en ligne des diapositives et contrôler la présentation.

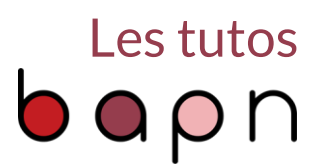

### **Prise en main de BigBlueButton**

- Vous avez accès à BigBlueButton depuis votre **espace numérique Paris 8 ou votre espace de cours Moodle**.
- Au début de la session, sélectionnez si vous souhaitez entendre et parler lors de la conférence ou simplement écouter. Nous allons sélectionner le microphone pour pouvoir interagir à l'oral.

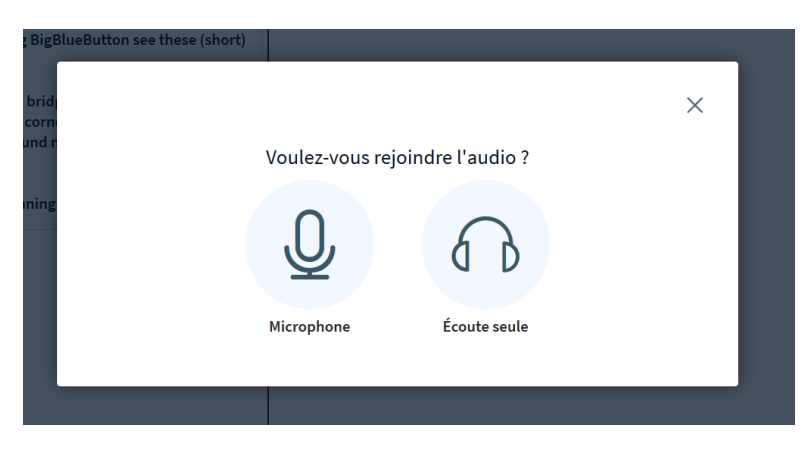

 Puis suivez les fenêtres qui vous invitent à sélectionner et tester le microphone et les hautparleurs.

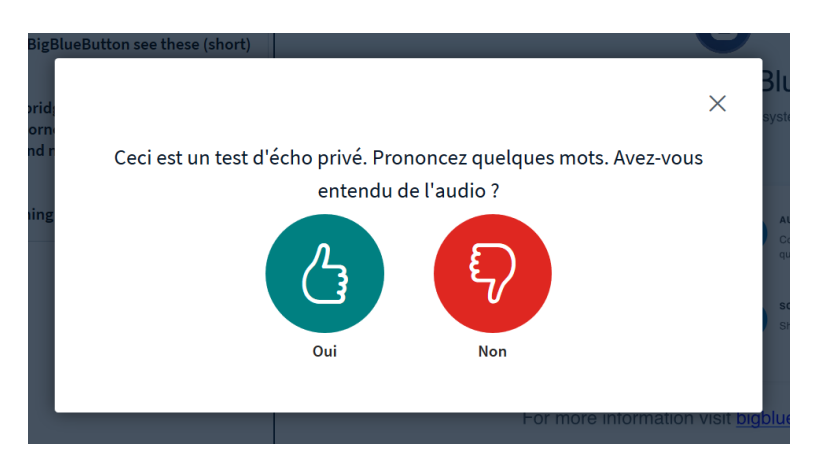

**Il est vivement conseillé d'utiliser soit un micro-casque soit un micro et un casque séparés**. Si vous utilisez des enceintes, sachez qu'il y a un risque de produire un larsen, sifflement aigu qui se produit quand le son des enceintes repasse dans le micro.

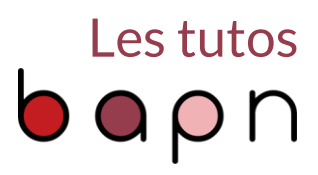

Voici un **aperçu rapide** de la salle de conférence.

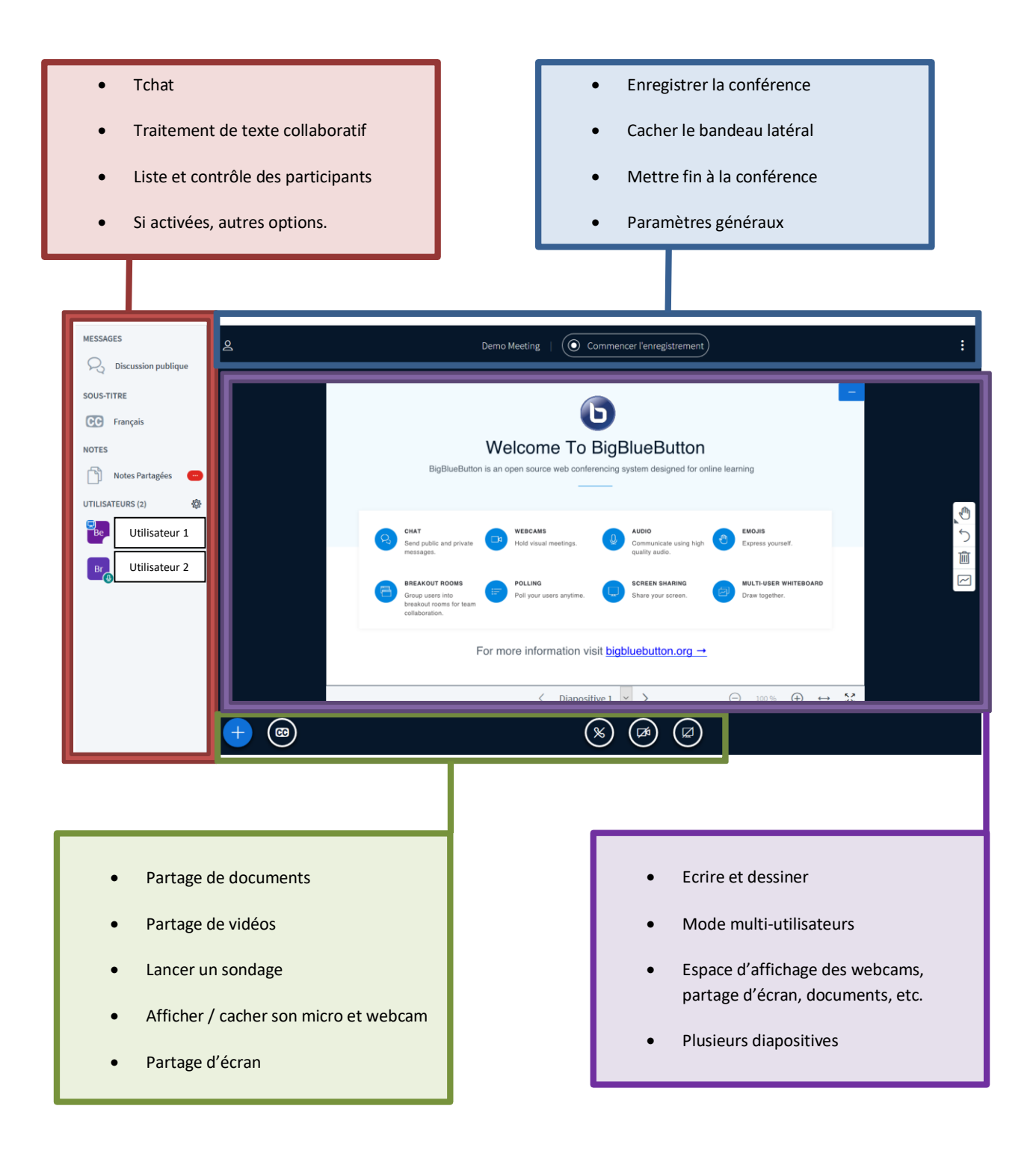

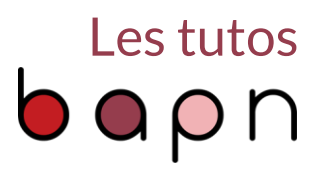

### **Fenêtre principale**

 Dans la partie centrale, observez le **tableau de présentation**. C'est un espace que tous les utilisateurs voient et où **celui qui a le statut de présentateur peut écrire**.

On peut naviguer entre les diapositives à l'aide des flèches ou du menu déroulant dans le bandeau inférieur. Notez aussi les outils de zoom, plein écran et recentrage à droite de ce bandeau inférieur.

**Les outils d'édition se trouvent en cliquant sur l'icône déroulante sur la droite**. Les autres icônes de cette barre latérale à droite servent (de haut en bas) à définir l'épaisseur du trait, changer la couleur, revenir en arrière, supprimer un élément. Enfin, la dernière icône sert à passer en mode « Multi-utilisateurs ». **En mode « Multi-utilisateur, tous les participants peuvent écrire sur le tableau** et non plus seulement celui qui a le statut de présentateur.

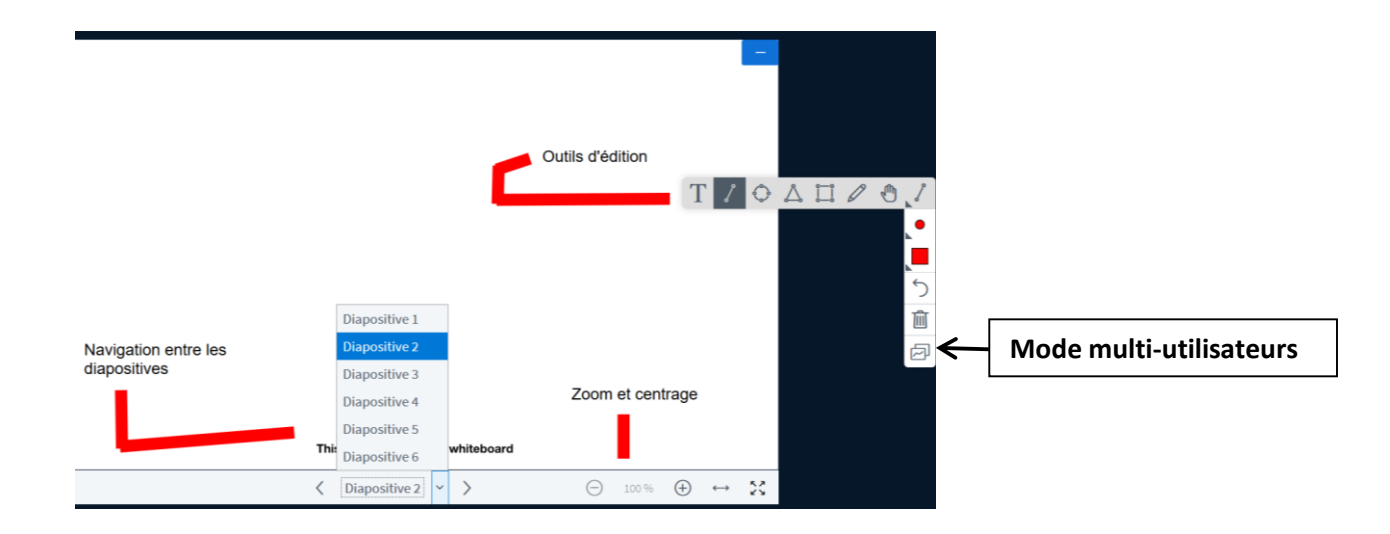

 En dessous du tableau de présentation se trouvent **les icônes pour activer ou désactiver le partage du son, de la webcam et de l'écran**. Le bouton le plus à gauche sert à vous mettre en sourdine.

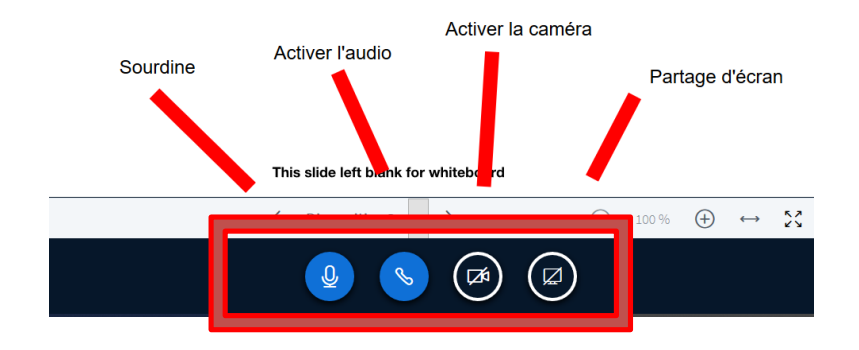

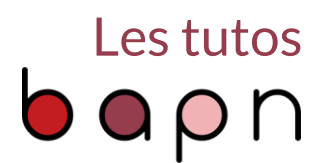

 Toujours dans la partie en bas à gauche, une icône « + » vous permet de **partager une vidéo, des documents pdf ou office et aussi de lancer un sondage aux participant** (Question type oui/non ; vrai/faux, A/B/C, etc.). Attention, les vidéos partagées dans BigBlueButton ne seront pas enregistrées si vous enregistrez la conférence.

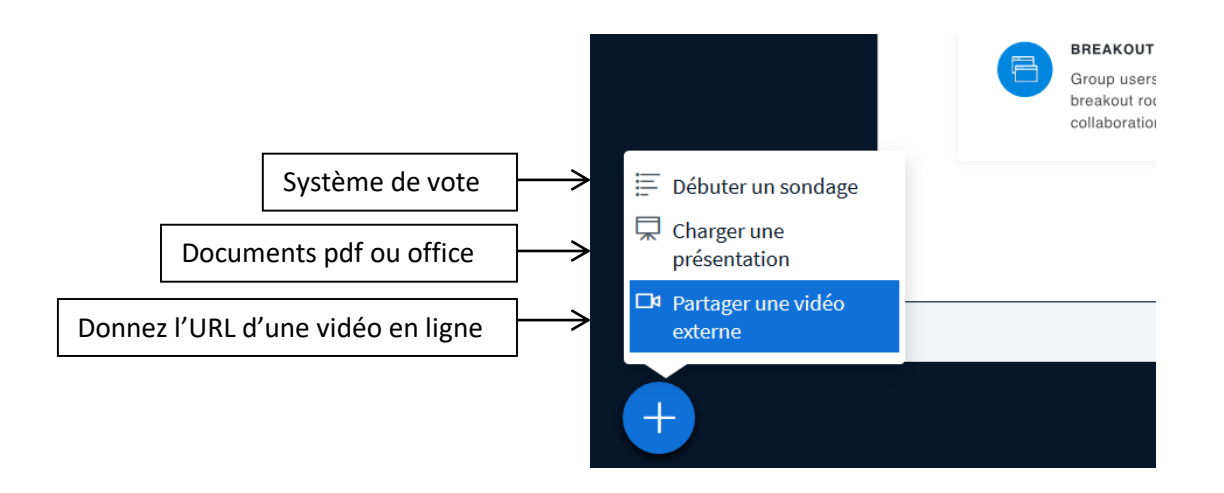

 Au-dessus du tableau de présentation, il y a le bouton qui sert à **démarrer l'enregistrement de la conférence**. Vous pouvez le mettre en pause et le redémarrer à tout moment en recliquant dessus. Ainsi vous pouvez capturer des moments bien précis de la conférence. **Pour arrêter l'enregistrement, il faut mettre fin à la conférence.**

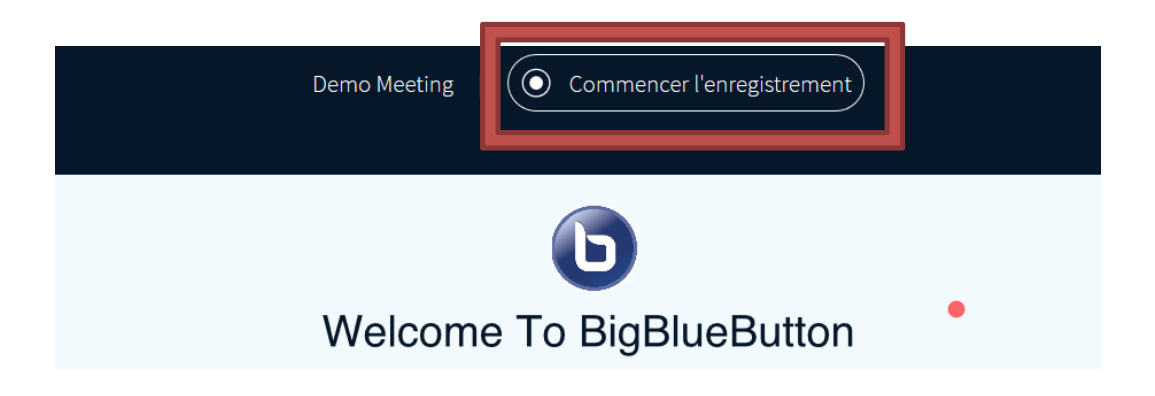

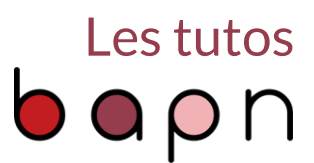

 A droite de la zone supérieure de l'écran, il y a une icône de paramètres. Ici vous pouvez mettre **l'interface en plein écran** ; trouver de l'**aide en ligne** pour la prise en main, voir les **raccourcis clavier** qui peuvent vous être utiles. C'est ici aussi qu'on peut **mettre fin à la réunion**, les participants sont alors déconnectés et l'enregistrement s'arrête. On peut aussi **se déconnecter** de la conférence, sans pour autant l'arrêter pour les autres.

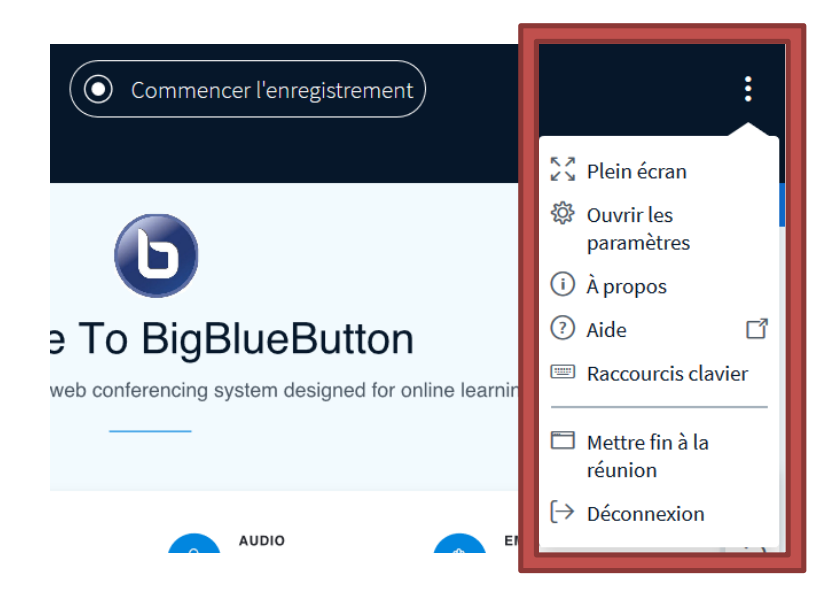

 Si vous cliquez sur « Ouvrir les paramètres », vous avez accès à des réglages généraux, permettant de **paramétrer des notifications** notamment.

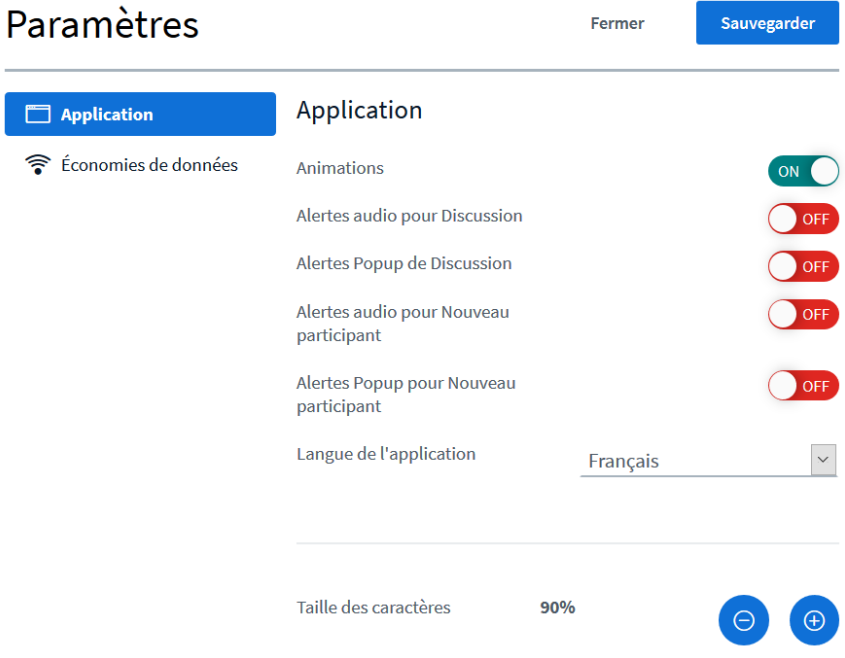

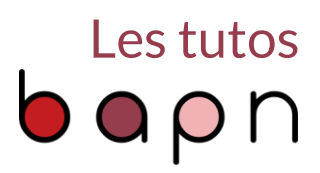

### **Fenêtre latérale**

 La partie gauche de l'interface affiche d'autres outils : « Messages », « Notes » et « Utilisateurs ». **Ce bandeau peut se cacher ou se montrer en cliquant sur l'icône de bonhomme en haut à droite de ce panneau**. Des onglets supplémentaires apparaitront ici si vous activez d'autres options : sondage, sous-titres, etc.

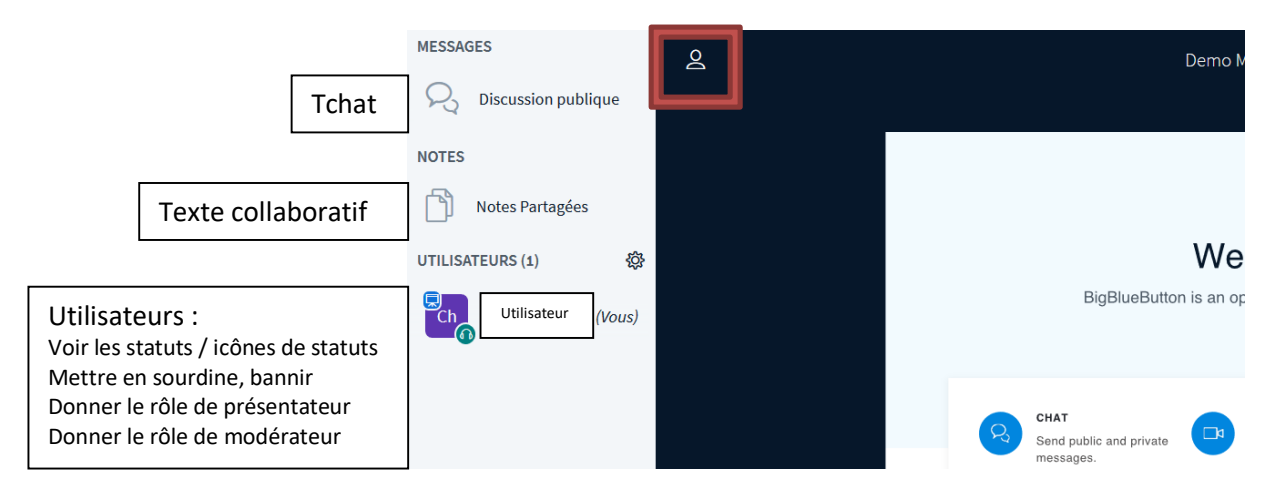

- L'onglet **« Discussion publique » est un espace de tchat** où tout le monde peut écrire. Vous pouvez sauvegarder la discussion avec l'onglet de paramètres en haut à droite de la fenêtre de discussion.
- **« Notes partagées » est un espace de traitement de texte collaboratif**, un texte que tout le monde peut éditer simultanément. Il s'agit de l'espace de tchat que tout le monde peut voir.
- La partie **« Utilisateurs » montre la liste des participants**. Sur l'icône à gauche, on trouve différentes information : **le symbole de tableau désigne celui qui a le rôle de présentateur**. Le symbole casque audio montre ceux qui sont en écoute seule. De même pour les symboles de caméra et de micro.

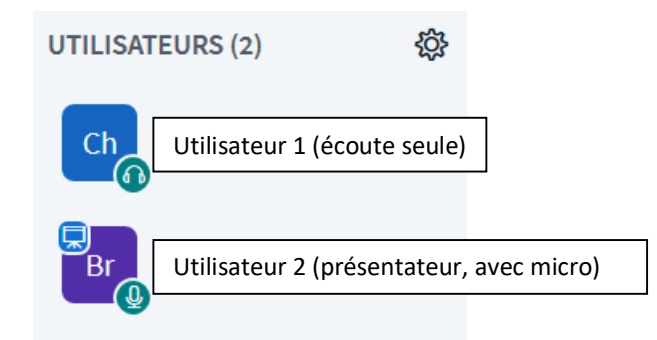

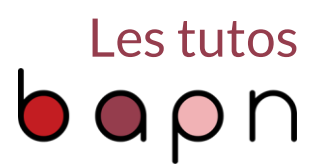

 Chaque utilisateur peut se définir une **icône de statut**, tel que lever la main, content, pas content, confus, etc. Pour cela, il faut cliquer sur son nom puis sur « Définir le statut » et enfin, choisir dans la liste une des icônes de statut.

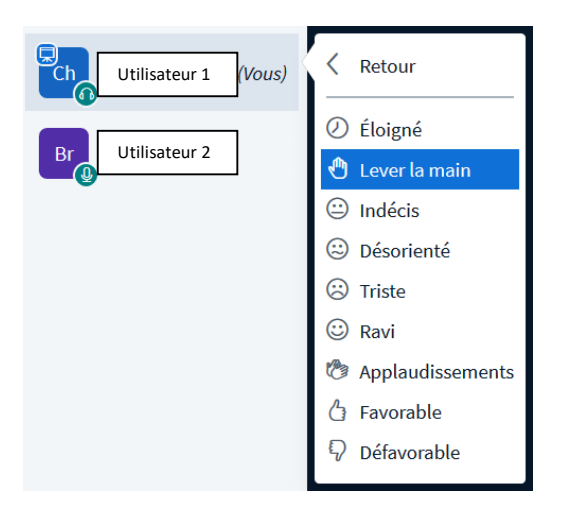

 **Le ou les modérateurs peuvent passer et reprendre la main au participant de leur choix**. Pour cela il faut cliquer sur le participant et cliquer sur « Définir comme présentateur ».

Notez qu'on peut aussi démarrer un **tchat privé**, **mettre en sourdine** ou **bannir** l'utilisateur.

**« Rendre l'utilisateur normal » fait passer un utilisateur du statut de modérateur à celui de participant**. A l'inverse, « Promouvoir l'utilisateur en tant que modérateur » rend le participant modérateur.

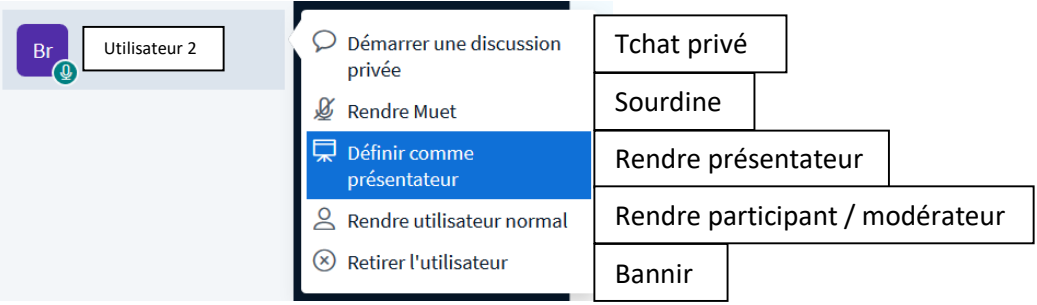

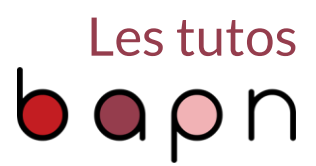

 L'icône de roue crantée à droite de l'onglet « Utilisateurs » permet diverses actions sur la liste des participants **: mettre tout le monde en sourdine sauf soi-même**, enregistrer une liste des participants ou encore créer des sous-groupes pour **faire différentes salles de conférences** en plus petits groupes.

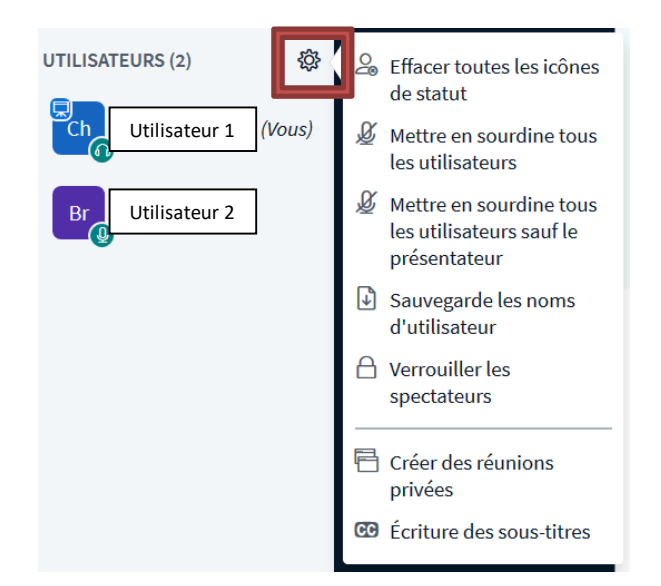

 Pour sortir de la conférence, cliquez sur l'icône dans le bandeau supérieur à droite. Choisissez entre la **« Déconnexion » : vous seul sortez de la réunion** ; et **« Mettre fin à la réunion » : la conférence s'arrête**, tout le monde est déconnecté et l'enregistrement prend fin.

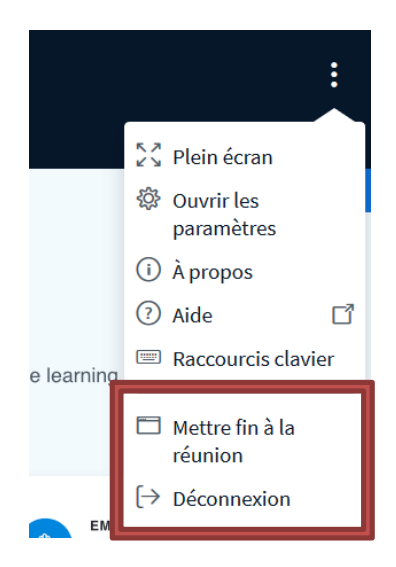

Merci d'avoir suivi ce tutoriel et à bientôt pour un autre tuto !